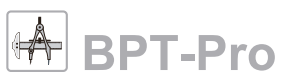

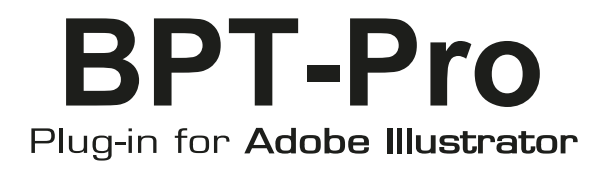

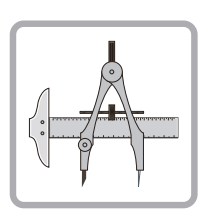

**M a n u a l**

©**BABY UNIVERSE INC.2021**

### **Read before use**

#### - **By intalling, copying or using this software you are considered to have agreed to the End User License Agreement.**

End User License Agreement : http://www.baby-universe.co.jp/en/end-user-license-agreement/

### **[License Policy]**

A user of this software is allowed to install this software to up to two computers that both are owned and used by yourself. Sharing one license with other unauthorized individuals is not allowed. Baby Universe will not provide any kind of support for unauthorized use of software and is not responsible for any consequences occurred by the use. In case the violation was detected Baby Universe may request the user the price for licenses that should have been paid for the number of user and compensation for damages caused by the violation.

### **[Warranty Disclaimer]**

Baby Universe disclaims any warranty for the software. Users accept any and all risk arising out of use or performance of the software.

### **System Requirements**

This software works on the computer with the following versions of Adobe Illustrator working properly.

Mac : Adobe Illustrator 2020 / 2021 Windows : Adobe Illustrator 2020 / 2021

This software may not work properly with other plug-ins running at the same time.

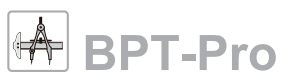

### **Install**

Please exit Adobe Illustrator before launching the install program.

On Macintosh, double click the Installer icon in BPT-Pro folder. On Windows, double click setup.exe.

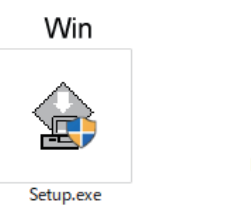

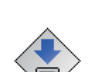

Mac

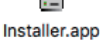

Click "Start" as the installer launched (It may take a few minutes to launch). The install program will automatically detect a suitable disk where Adobe Illustrator would be installed in. If the disk is not right, click "Change Disk". Then click "Continue".

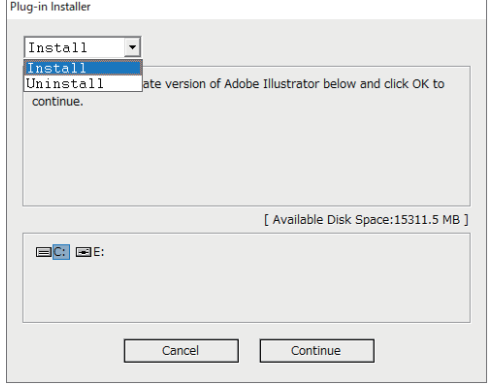

A list of all Adobe Illustrator versions installed in your disk will be shown. Select the right version to install the plugin and click "Install".

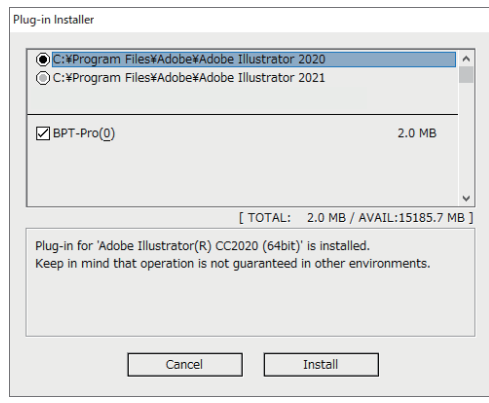

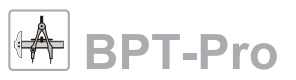

## **Authentication**

The fist time you use the software, a window like in the right picture will appear. Enter your ID which has been sent to you by email and click "OK". Now your license is authenticated and you have one year access to the plug-in.

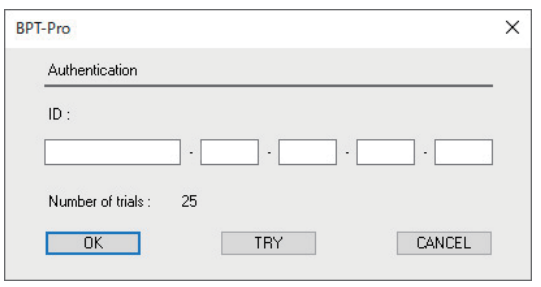

### **Trial**

Click "TRY" button to tryout the plug-in. You can use full functions of the plug-in until the number of trial is all used up.

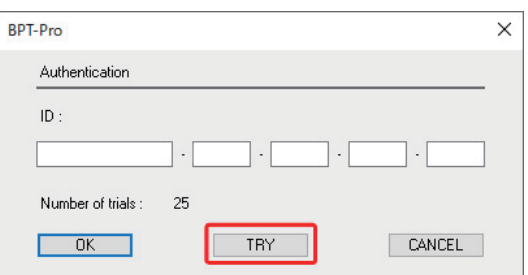

### **BPT-Pro Overview**

When you launch Adobe Illustrator, you will find 19 tools in 8 types of BPT-Pro in the lower part of the Tool Box(like in the picture on the right).

Also, you can see BPT Pro's information palette from "BPT-Pro Information" in Window menu. The palette shows information and has various functions for snapping that will make BPT-Pro more convenient.

Additionally, you can change settings of the dimention lines and the reduced scale in the BPT-Pro Settings dialog. It is in the Preferances in Illustrator menu.

This is the overview of BPT-Pro. Please find your own TIPS by using these functions. We hope you enjoy working with BPT-Pro!

**BPT Tool**

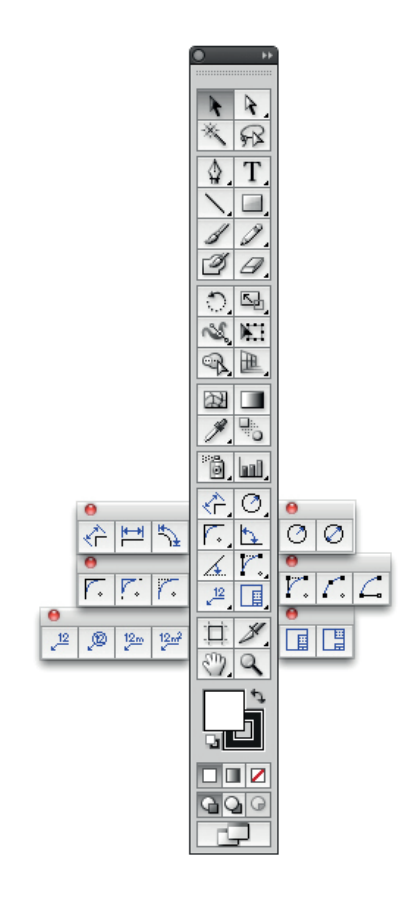

#### **BPT Information palette**

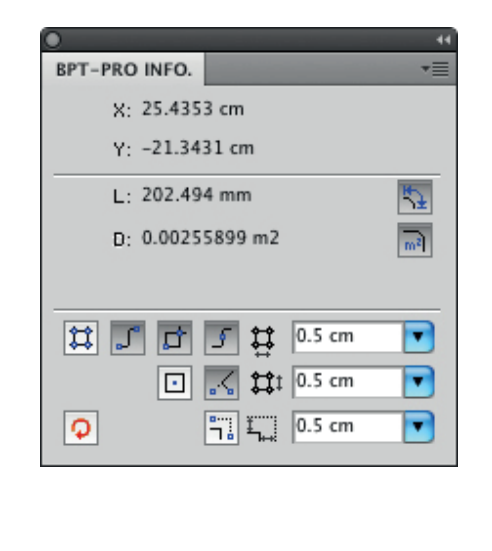

### **BPT Settings**

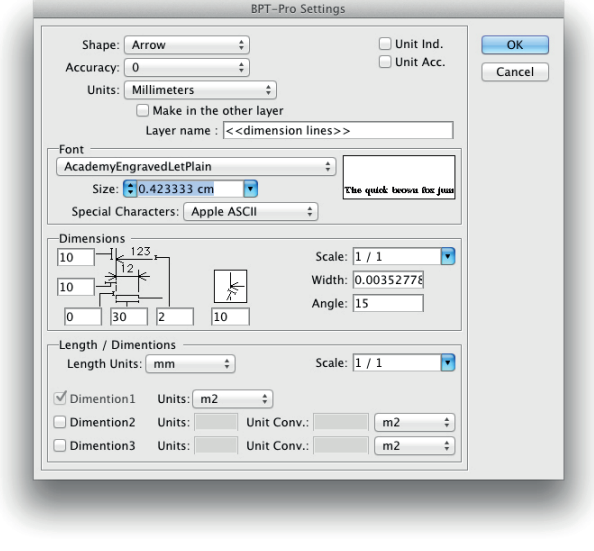

# **BPT-Pro**

### **Dimension Tools (BPT Tool)**

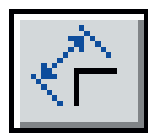

#### **Oblique Dimension Tool**

This tool is to measure the oblique dimensions and show the dimensions as indicated in the right picture.

Drag your mouse from A to B and release. Then move the mouse to C and click. If you need accurate measurement, turn on fit buttons in BPT information palette to snap to the paths and anchor points. In addition, if you drag your mouse from B to A, the dimension shows oppositely.

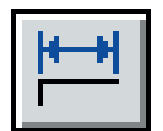

#### **Straight Dimension Tool**

This tool can measure and show the dimensions vertical or horizontal. The method of use is same as the Oblique Dimension Tool above. When the dimension is too narrow to show the arrows, the arrows are shown outside as indicated in the right picture. You can measure more accurately if you turn on fit function and grid function in the BPT information palette.

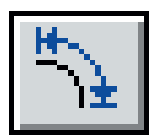

#### **Curve Dimension Tool**

This tool can measure and show the dimensions of arcs and curved lines. Like the Straight Dimension Tools above, this tool doesn't need anchor points when measuring. Also, as indicated in the right picture, it can measure the objects with both curves and straight lines.

Though dimension lines of arcs are accurate offset lines, dimension lines of curves might not look smooth. But the numerical values are correct.

To measure multiple segments and make a dimension line for each of them as in the right picture, press option key (Alt key on Windows) and click at the point where the segment starts. Measurement of multiple segments

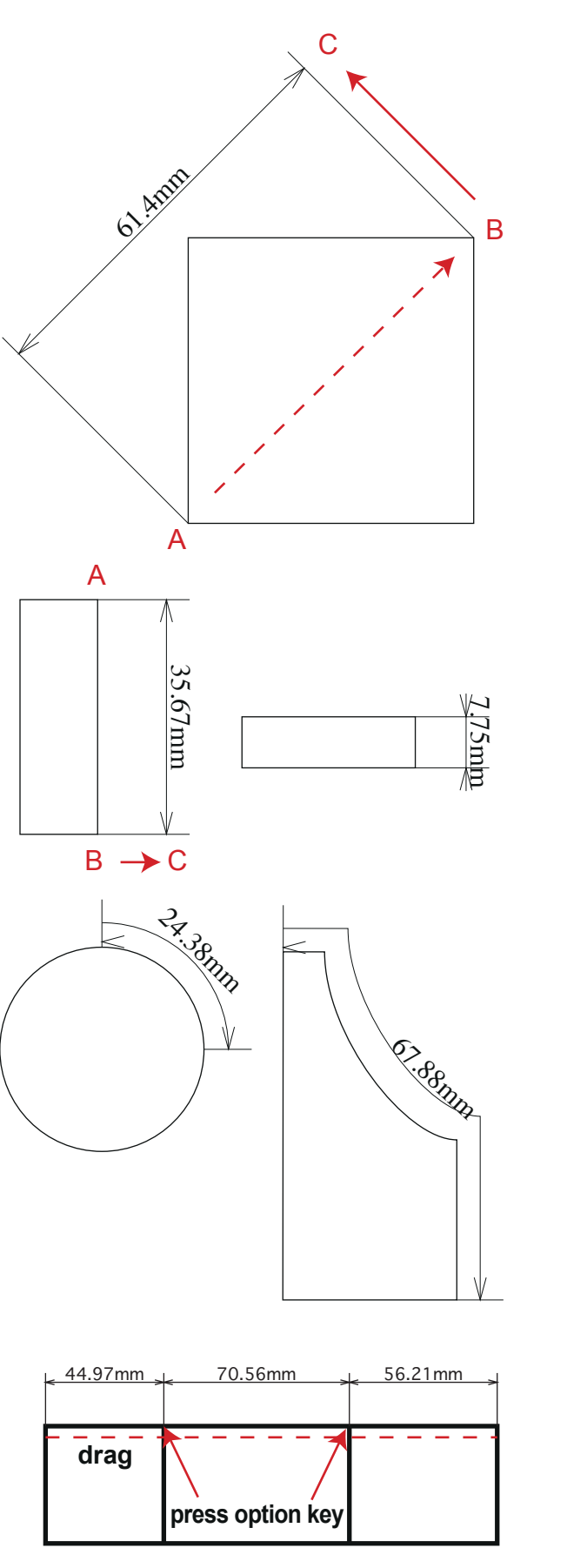

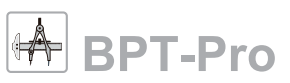

### **Radius / Diameter Tools (BPT Tool)**

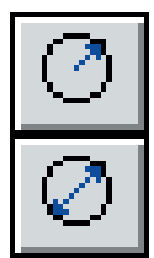

**Radius Tool**

**Diameter Tool**

Radius and Diameter tools are used for dimensioning the radius or diameter of perfect circles and arcs (part of a perfect circle). (The functions do not support free curves).

To use them, click the top of the object's path and move your mouse. With pressing shift key when moving your mouse, the angle can be set to vertical, horizontal, and 45-degree. Double clicking the icon of the tools, a setting dialog will appear like the right picture. By combining settings, you can create various types of dimensioning as shown in the pictures below. When using these tools, click and drag your mouse from the top of the path to the direction you want to indicate the dimension, then click. You can create dimension lines just suitable for your design.

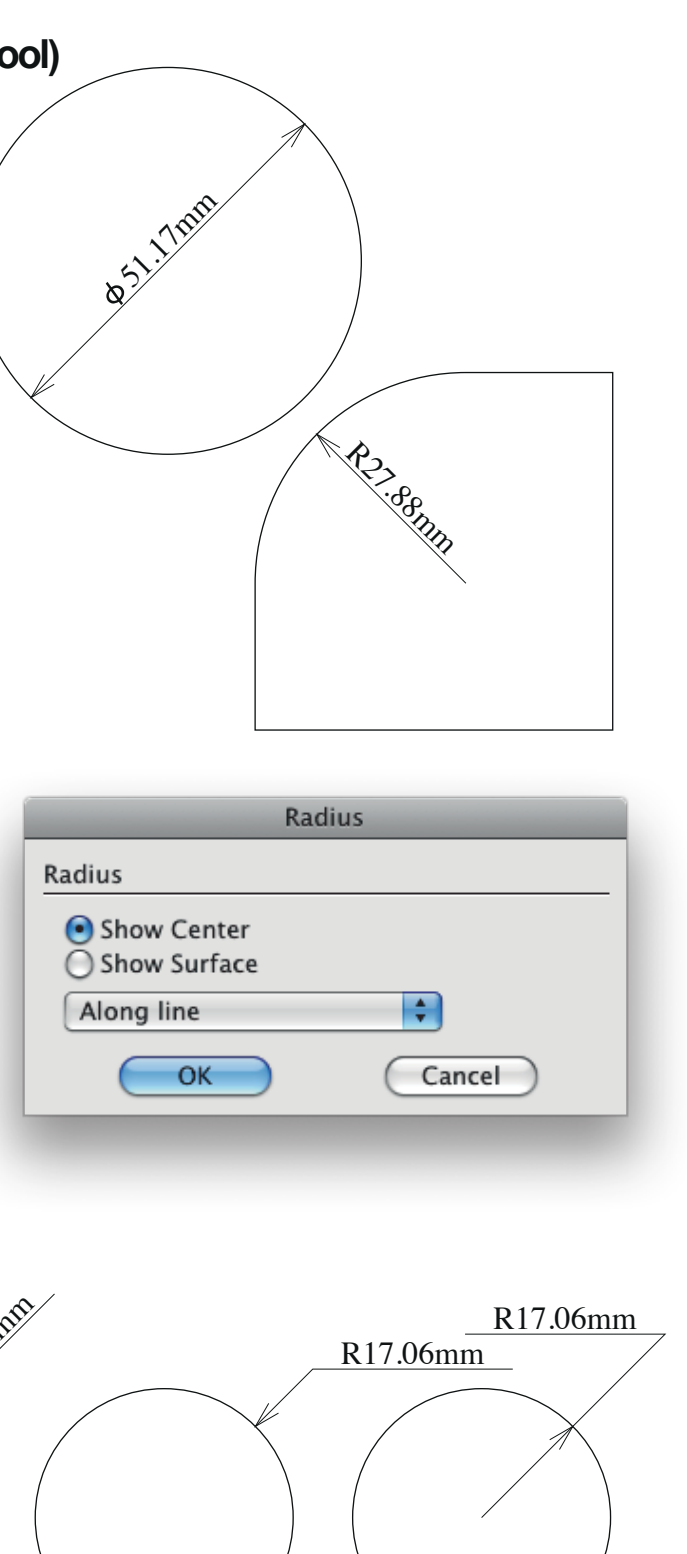

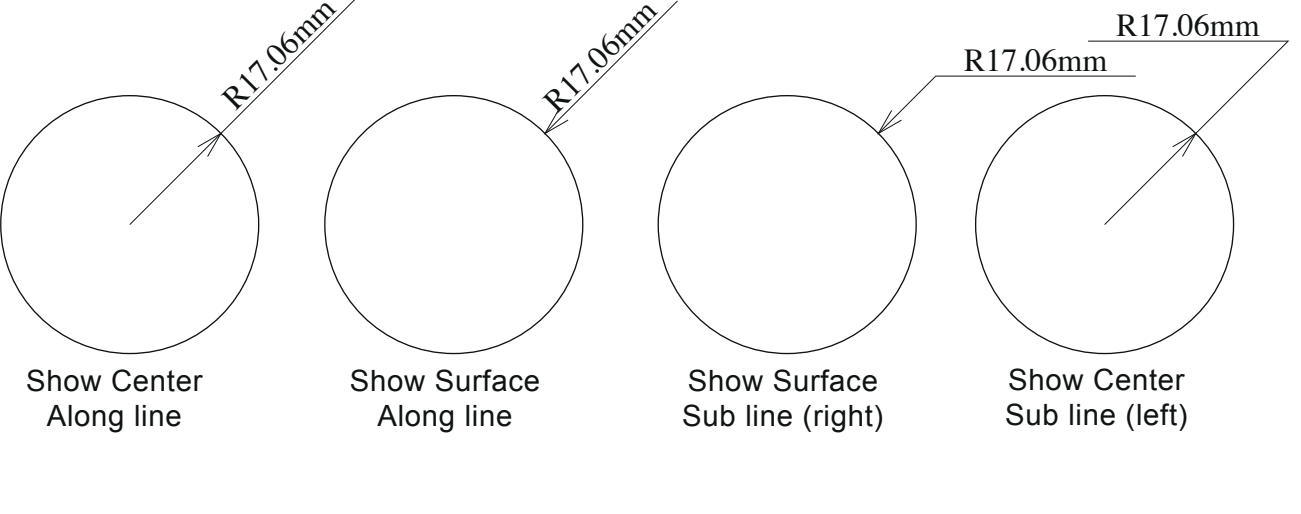

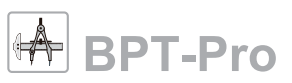

### **Fillet Tools(BPT Tool)**

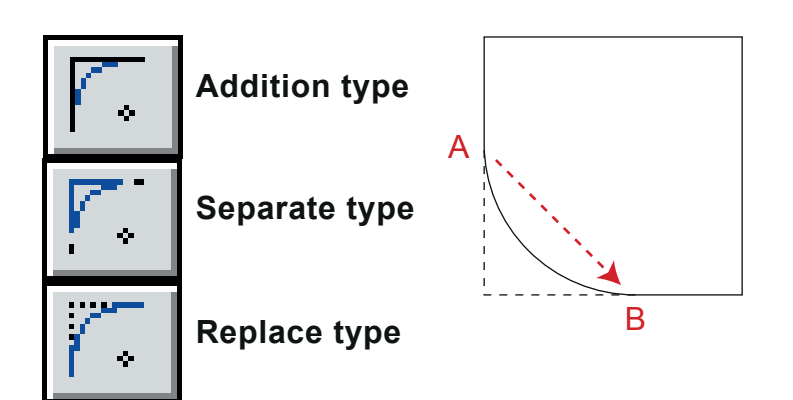

Fillet tools are used to round corners. Drag your mouse from A to B like in the picture above and release your mouse, then the corner becomes round. There are three types of fillet tools. One is the Addition type, it adds a new arc and the corner is left. Another is the Separate type, this tool divides the corner by an arc. Other one is Replace type, this tool deletes the corner and replace it with an arc.

By double clicking icons of the fillet tools, a setting dialog appears as shown in the right picture. This setting is used to change the radius of the arc. You can use this setting to set the point of intersection of two objects as well.

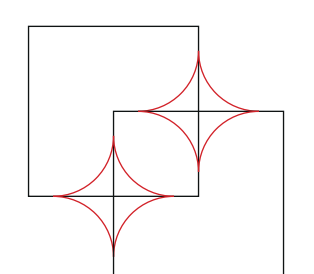

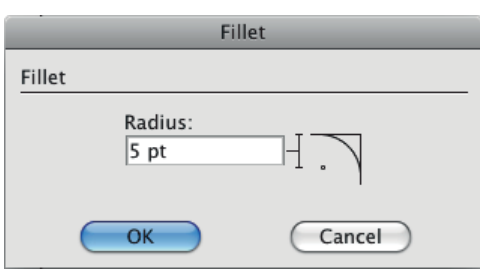

#### **Angle Tool Slant Tool**

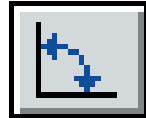

The Angle Tool draws object's angle as shown in the picture below. By dragging your mouse on two paths with corners and move to inside, the inner angle will be calculated and drawn. If you move your mouse to outside, outside angle will be drawn.

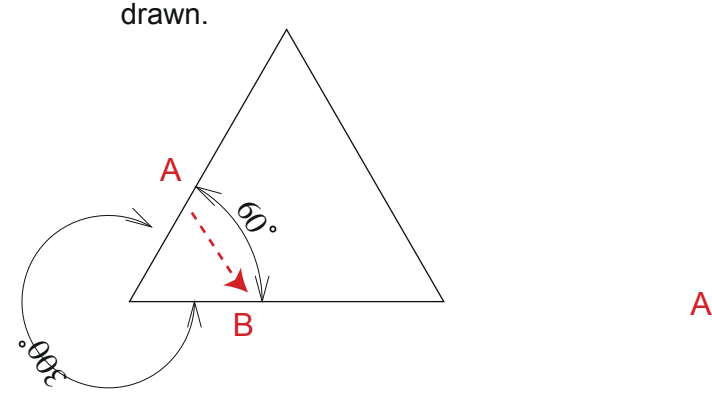

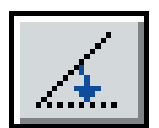

The Slant tool rotates slanted objects. Select a slanted object and drag its path.

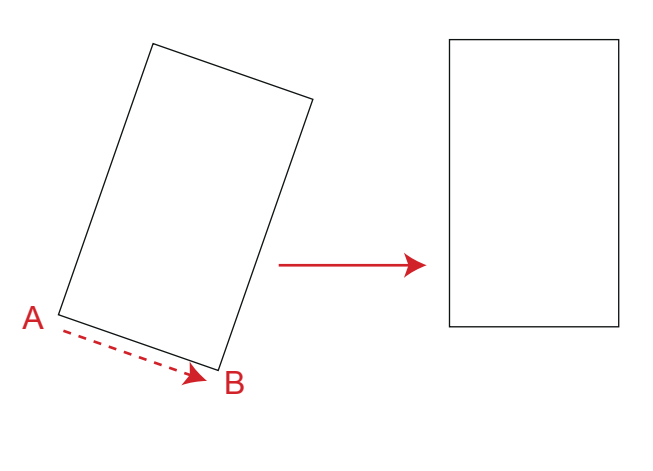

# **BPT-Pro**

## **Arc Tools (BPT Tool)**

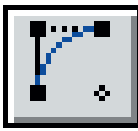

### **Tangential Line**

To draw a basic arc (Contact Line and a Point), first click the mouse at point A and drag to point B like in the right picture. Release the mouse at point B, then move the mouse to point C and click there. An basic arc is drawn. To draw an accurate arc, press the shift key when moving your mouse. Then the direction changes to vertical, horizontal and 45-degrees. In addition, set snap in the BPT-Pro information palette for more accurate arcs.

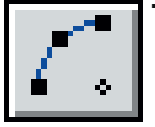

**Three Points**

To draw an arc with three vertices, drag your mouse from A to B as indicated in the right picture. Then release your mouse at B and move your mouse to C. Click at C and the arc is drawn. This tool's trait is that the point B is fixed. The arc is drawn through three points, ABC.

By pressing shift key when moving your mouse, you can control the angle to vertical, horizontal and 45-degrees.

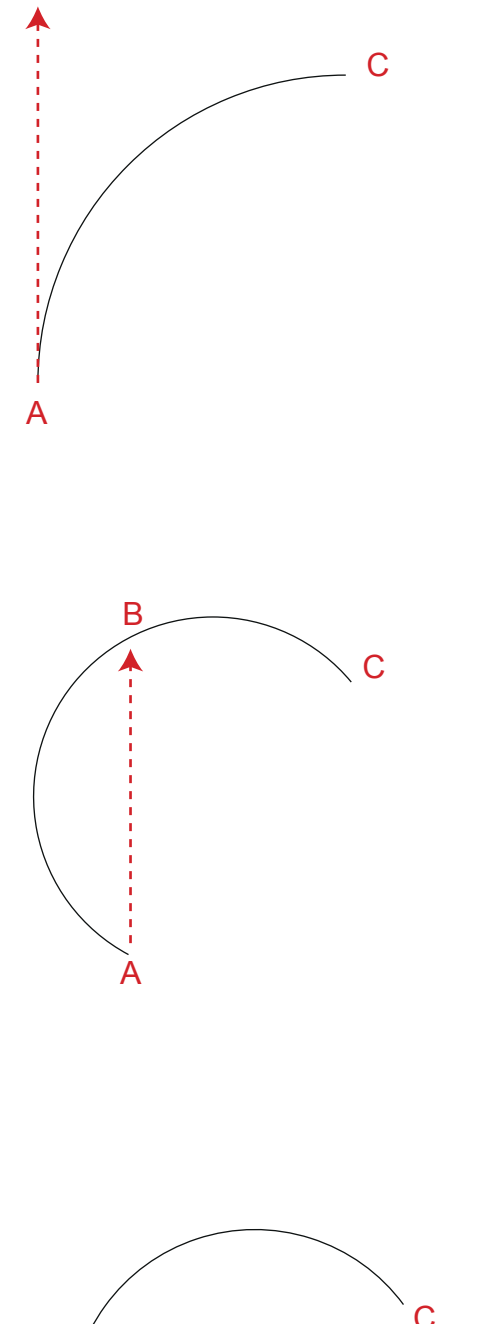

A

B

B

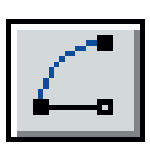

#### **Center and Two Points**

To draw an arc "Center and Two points", drag your mouse from A(this point is the center of the arc) to B like in the right picture. Then release your mouse and move the mouse to C. Then click at C and an arc is drawn.This tool's trait is that you can decide the radius by dragging.

By pressing shift key when moving your mouse, you can control the angle to vertical, horizontal and 45-degrees.

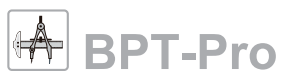

## **Comment Tool (BPT Tool)**

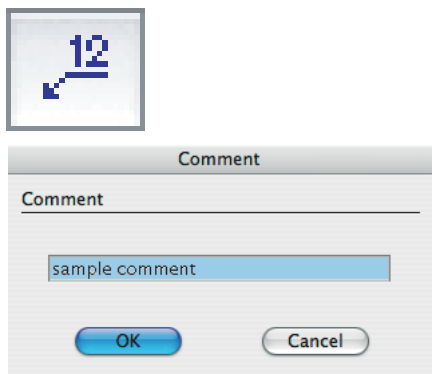

The comment tool is used to make comments on objects indicated by a line. By double clicking the Comment Tool icon, a dialog like above appears. Then You can edit the default comment.

Click and drag from point A to B, and release the button. With the shift key, you can control the angle of the indication line vertically, horizontally and 45 degrees.

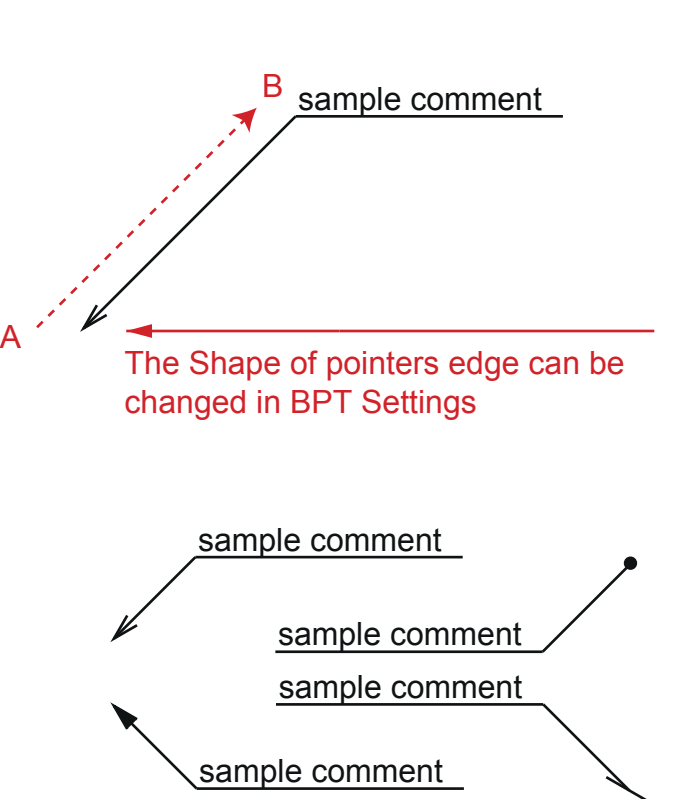

### **Object Number Tool (BPT Tool)**

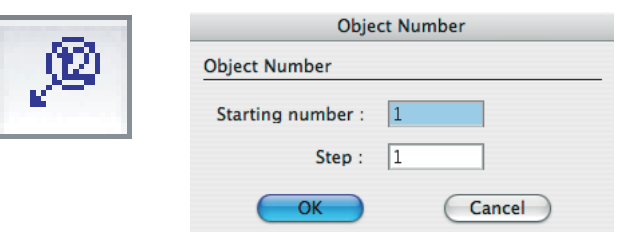

This tool can be utilized when you want to number the objects in a document. The way to use this is the same as for the comment tool. By double clicking the "Object tool" button in the tool bar of Adobe Illustrator, the object number tool dialog box appears. In the box enter the starting number and steps. Steps means that as you add the numbers, the number used steps as much as the number in the step box.

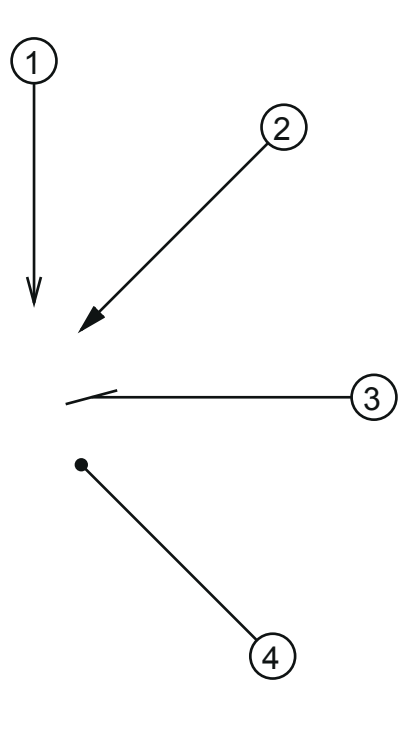

## **Length Comment Tool (BPT Tool)**

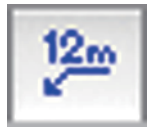

The Length tool is used to measure the length of objects indicated by a line. Click and drag from point A to B, and release the button. With the shift key, you can control the angle of the indication line vertically, horizontally and 45 degrees.

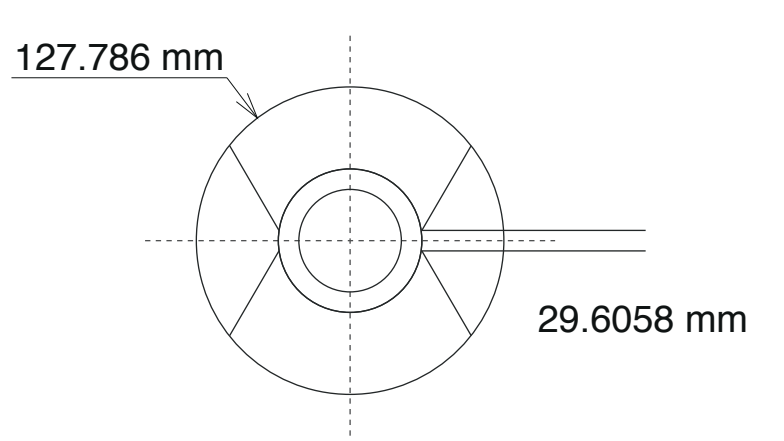

### **Dimension Comment Tool (BPT Tool)**

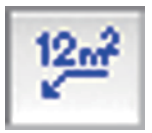

The Dimension tool is used to measure the dimension of objects indicated by a line. Click and drag from point A to B, and release the button. With the shift key, you can control the angle of the indication line vertically, horizontally and 45 degrees.

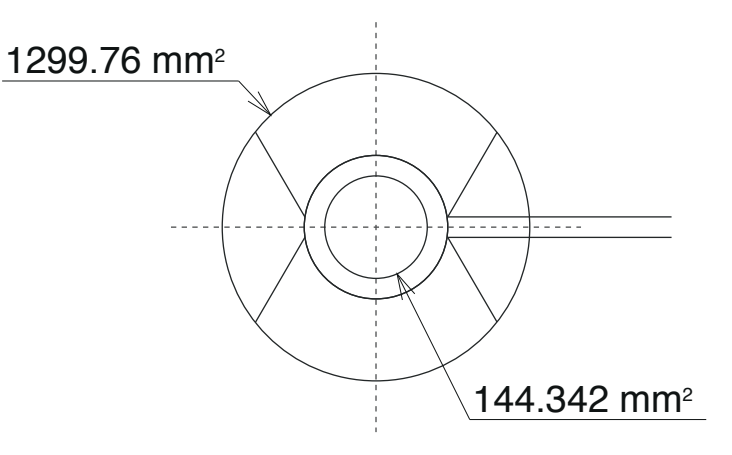

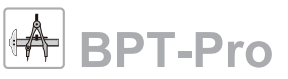

### **Schedule Tool (BPT Tool)**

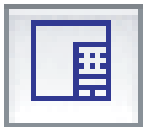

**Bottom**

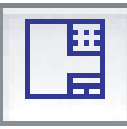

**Top + Bottom**

Schedule Tool draws a format for making plans and schedules.

1. Double clicking the "Shedule Tool" button, opens the Schedule Tool setting dialog box as shown. \*The same content is applied to both "Bottom" and "Top+Bottom" styles.

2. Then enter the items, materials, quantities, weight and work schedule. \*If you need more lists, press the "Next" button to add lists.

3. Press OK and drag your mouse to draw a table.

※To add/reduce the item row, please input a number in "Object number" box.

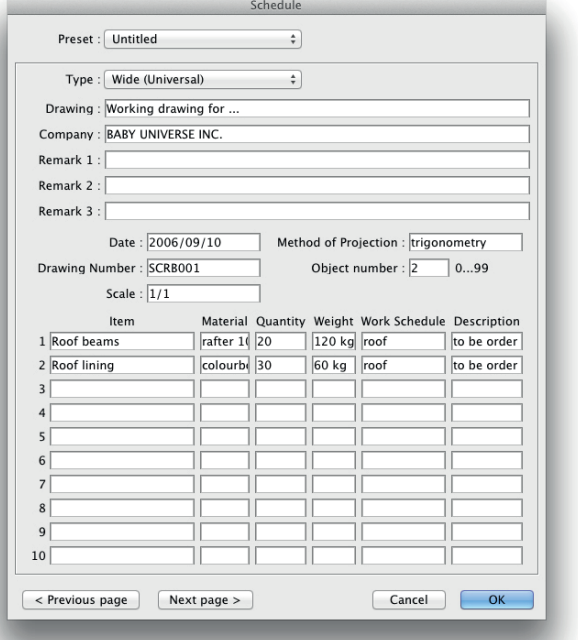

#### **Preset**

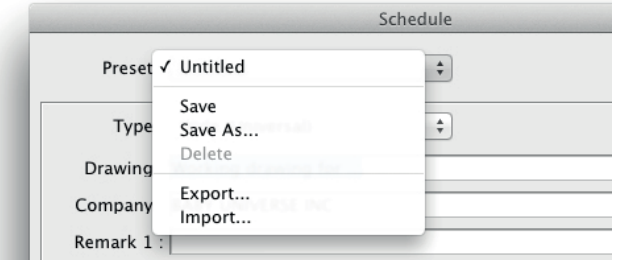

You can save the setting as a preset. Also, export and import as CVS is available.

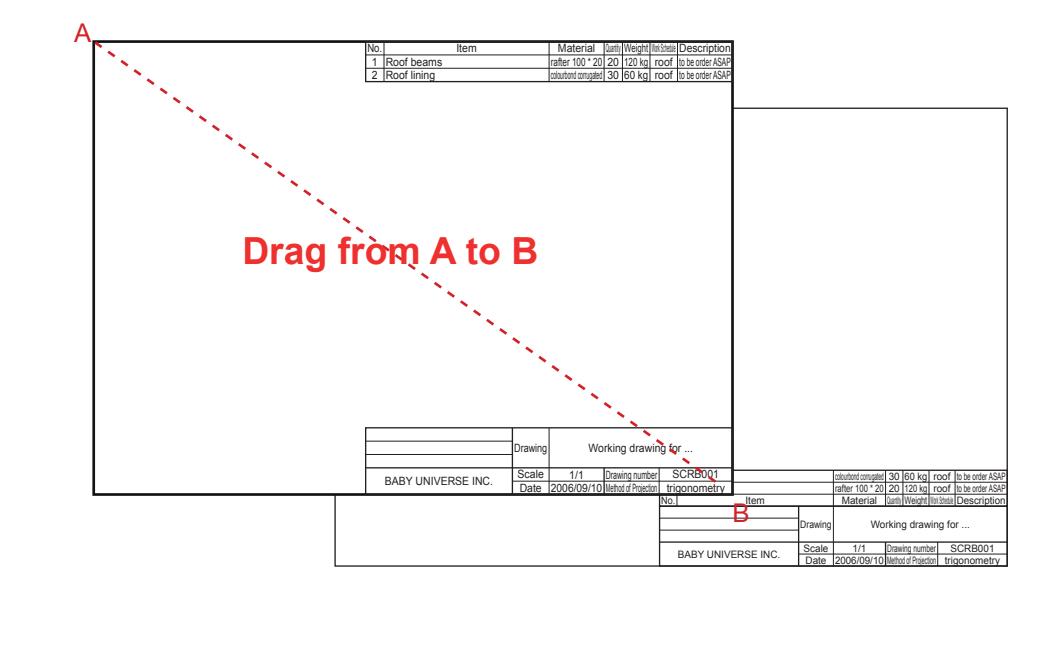

Continue $\rightarrow$ 

## **Practical use of Schedule Tool**

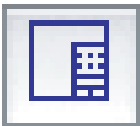

**Bottom**

**Top + Bottom**

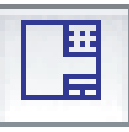

Two methods for practical use of Schedule Tool:

1.Complete the plan in Illustrator using BPT-Pro's tools

2. Import DXF made by CAD to Illustrator using our plug-in "EXDXF-Pro"(sold separately).

Also, you can merge these methods.

### **Customize**

Though we have two types of Schedule Tool and one type of content in BPT-Pro, we can customize this tool to fit your work(cost:from approx.\$600). Please feel free to ask us. Email: info\_eng@baby-universe.co.jp

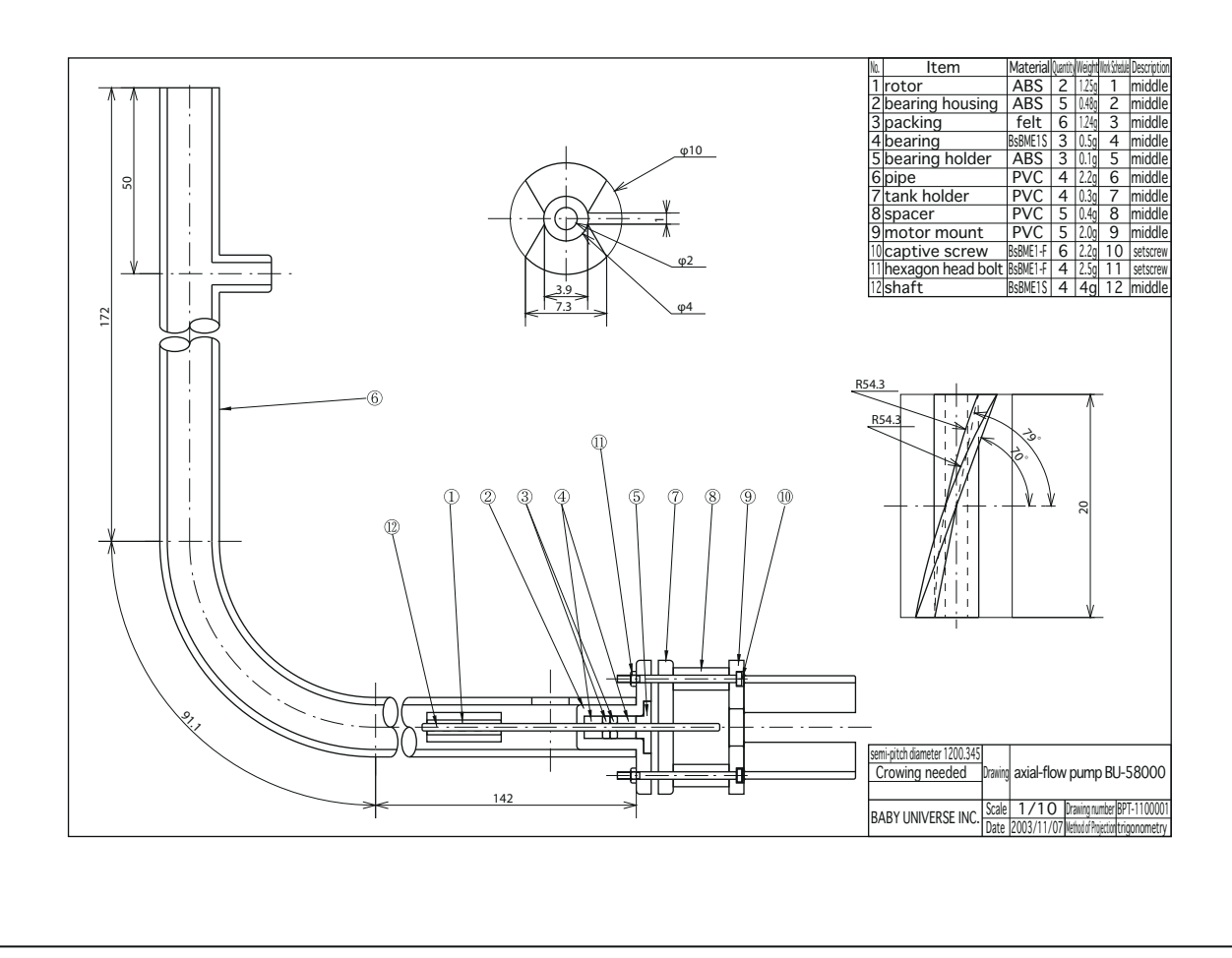

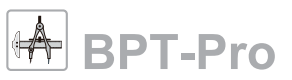

### **BPT Information**

Just like the Illustrator's information palette, the information of each tool of BPT-Pro is shown here when you're using it. The palette can be open from WIndow menu.

X: Distance from origin to X-axis direction.

- Y: Distance from origin to Y-axis direction.
- W: Distance moved to the X-axis direction.
- H: Distance moved to the Y-axis direction.

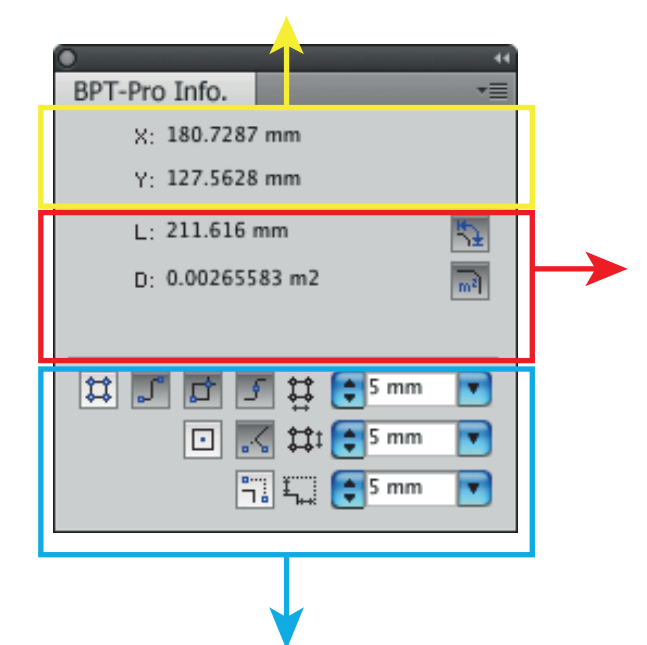

### **Length Measurement Tool**

This tool measures any segments(including curves) accurately and instantly.

When you select a part of the object using Direct Selection Tool, its length is calculated and shown instantly. If you select other segment, its length is shown instantly.

Also, when you select several segments of different objects, the total length is measured and shown here.

#### **Area Measurement Tool**

This tool measures the area of an object selected by Direct Selection Tool. When you select several objects, the total size of the areas is shown here.

These buttons are to set snap functions. By pressing each button, each snap function is turned on.

#### **Snap to Grid:**

Depending on the grid dimension sets, the right side length and breadth movements can be controlled.

#### **Snap to Anchor Point:**

It snaps at the anchor point, and the cursor changes to  $\square$ 

#### **Snap to Intersection:**

It snaps at the point of intersection where the paths cross, the cursor changes to  $\boxtimes$ 

#### **Snap to Path:**

It snaps the entire paths top and the cursor changes to  $\boxed{\phantom{a}}$ 

#### **Snap to Center Point:**

It snaps at the center point of object and the cursor changes to  $\Box$ 

#### **Vertical /Horizontal Snap:**

Based on the starting point of the path, during vertical axis movement, the cursor changes to  $\perp$  and during horizontal axis movement, the cursor changes to  $\not\!\!\!\!\nearrow$ 

#### **Grid Spacing:**

Depending on the lower right sets dimension, the distance moved by dimension line tool is controlled.

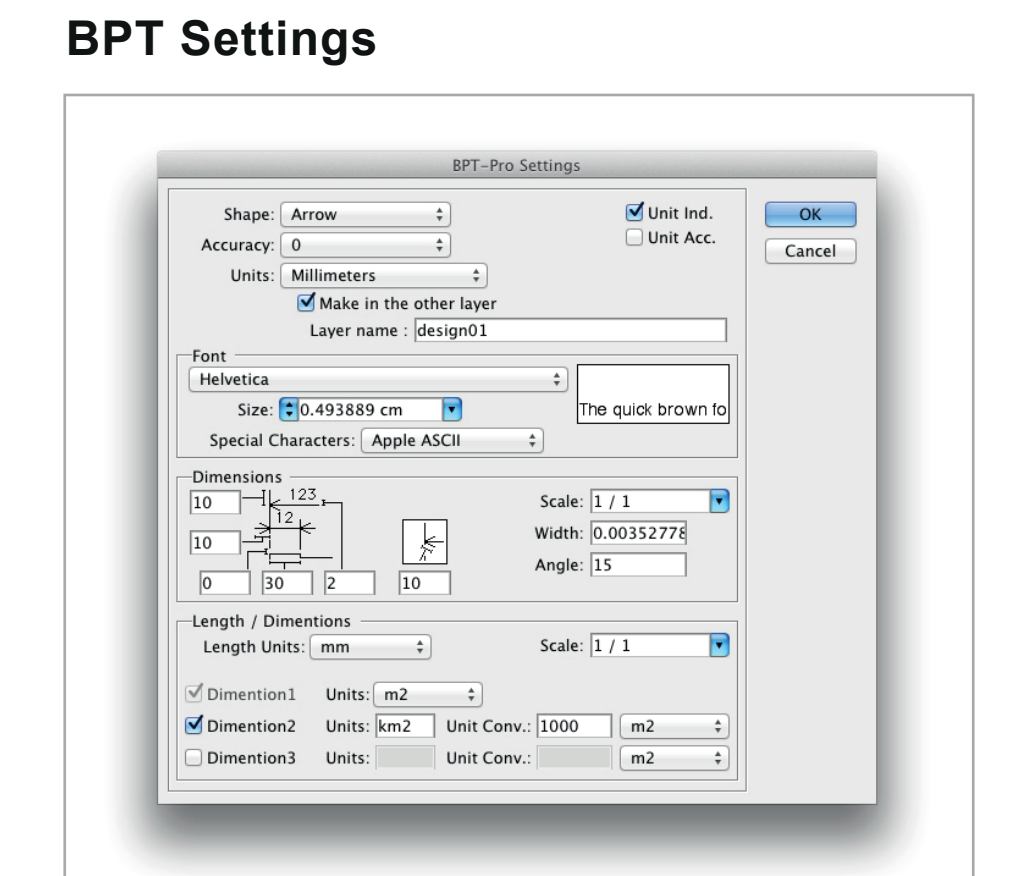

**Shape:** This field is to set dimension lines for pointed end shapes. Rectangular, triangular, oblique and dot ends can be selected.

**Resolution:** The measurement resolution to the nearest decimal point can be selected.

**Unit:** Unit of measurement can be selected.

**Make in the other layer:** Makes dimension lines in the other layer that you named.

**Unit Ind.:** This field is checked or un-checked to indicate or hide the above selected units.

- **Unit Acc.:** When resolution of 0.00 etc. is selected, this field is checked or un-checked to show or hide the measured value decimal points below 00 (example: less than 0.25mm, is set as 25.00mm / 25mm).
	- **Fonts:** The field is used for setting font type, size, and size unit from the pull down menu.
- **Dimension Line Setting:** The field sets the dimension lines for detailed shapes. Design scales, dimension line width, dimension line pointed arrow ends angle, and other dimension line properties are decided in these fields.
	- **Length / Dimensions:** Settings of the comments for length and dimension. By changing the ratio, various units are available.

### **Automatic re-calculation of dimension lines**

When the object's shape is changed, its dimension lines can be automatically recalculated and the new dimension line is shown.

1. As indicated in the picture below, add a dimension line using Dimension Tool.

2. Reshape the object as you like.

3. Select a dimension line to be recalculated.(If there are several, select them all. If you don't select anything, all dimension lines will be renewed.)

4. Then press "Recalculate" button in the BPT information palette. When a dialog asks you if you really recalculate, press "OK". Then all selected dimension lines are renewed.(If you don't select anything, all dimension lines will be renewed.)

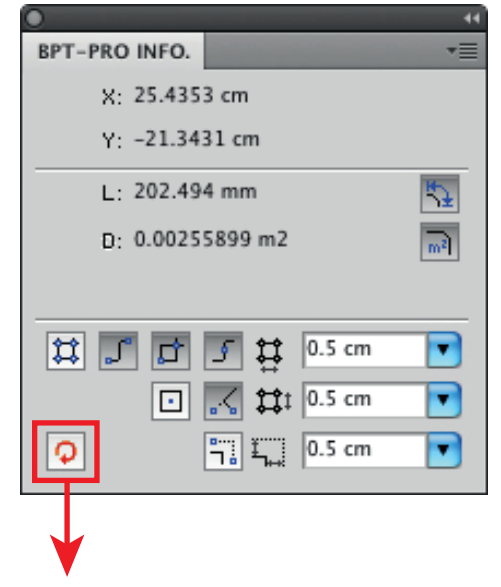

### Recalculate Button

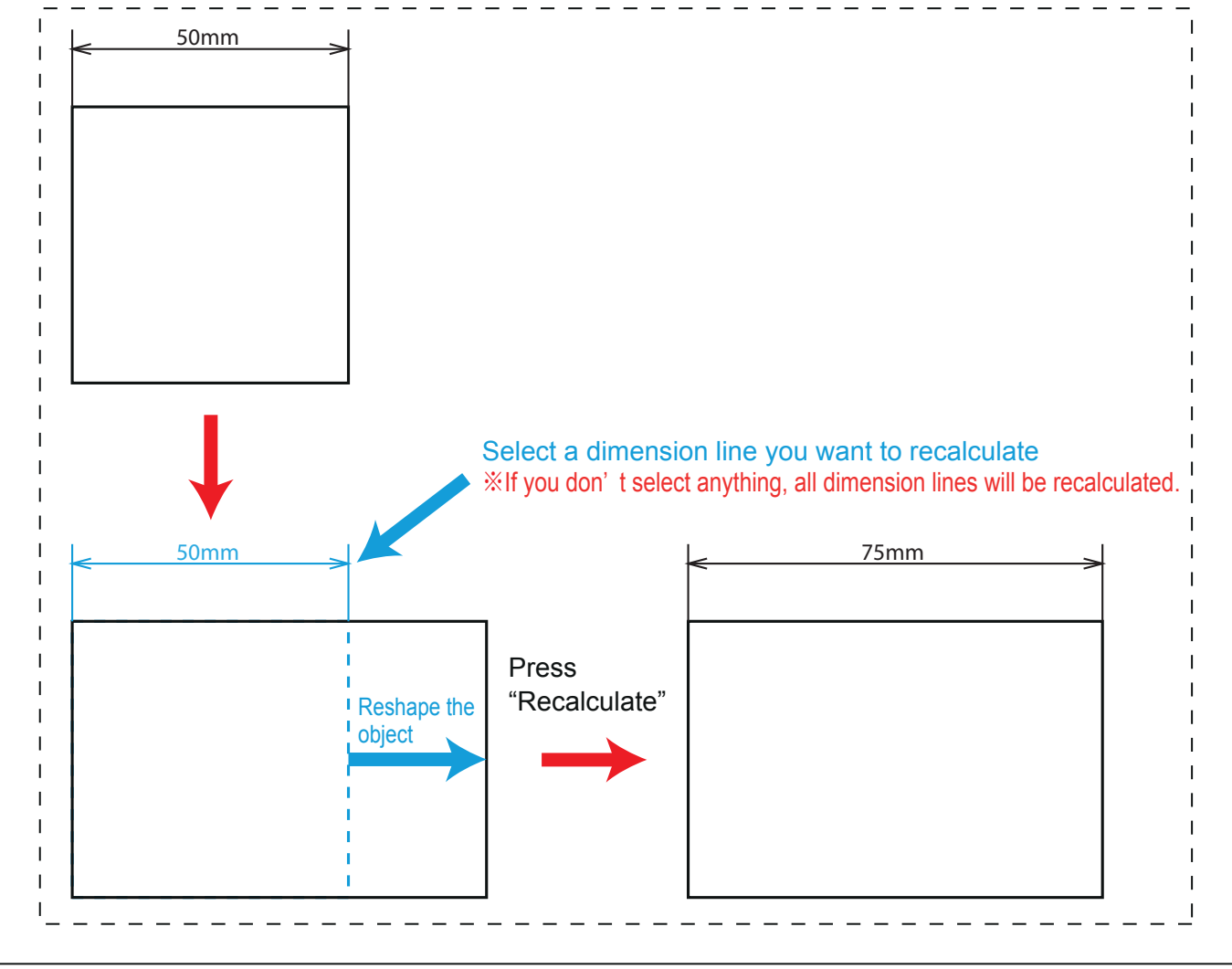

## **Trouble Shooting**

### ■**Fonts are garbled or not showing in English :**

Install of the plugin is not completed properly. Please confirm that Illustrator is completely closed and try reinstall of the plugin. Also, please log in to your computer as the same user who installed the plugin.

### ■**Can't install to Windows:**

- Make sure that the downloaded data is completely unzipped.

- If "Program Compatibility Assistant" popped out, choose "This program installed correctly". We are sure that our data is safe and correct.

### ■**Can't install to Mac:**

-Please confirm that plugin is installed to a right version of Illustrator.

-The install data could be old. Please download the latest data here: http://www.baby-universe.co.jp/en/support/download/

### ■**ID(Activation key) doesn't work:**

- Please copy&paste ID sent from Baby Universe by email. You shouldn't input it manually.

- Install of the plugin might not complete correctly. Please close Illustrator completely and try reinstall of the plugin.

### **Visit our website for the latest support information:**

http://www.baby-universe.co.jp/en/support/

For further questions pelase email us at **info\_eng@baby-universe.co.jp**

### **BABY UNIVERSE Inc.**

FAX: +81 466 55 3001 Email: info\_eng@baby-universe.co.jp